## **How to change the privacy settings in your SSA membership profile**

Log into your SSA account at [https://statsoc.org.au/Members-only-log-in.](https://statsoc.org.au/Members-only-log-in) and you will see a page that looks like this. Click on your name (red arrow).

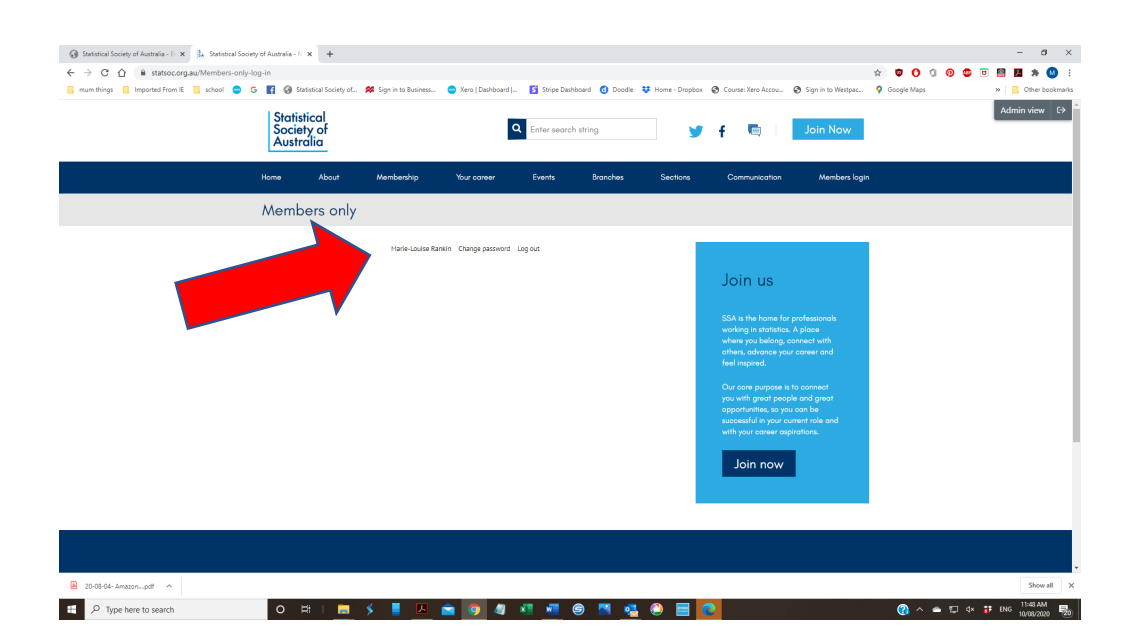

Now click the "Privacy" link (red arrow).

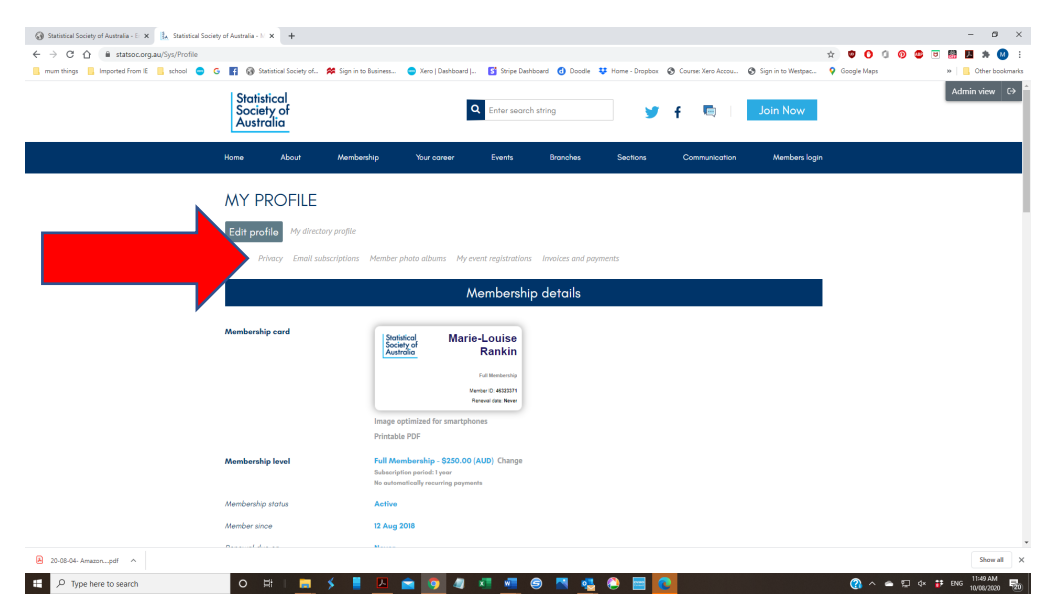

Now click on "edit profile" button in the grey box (red arrow) to enter edit mode.

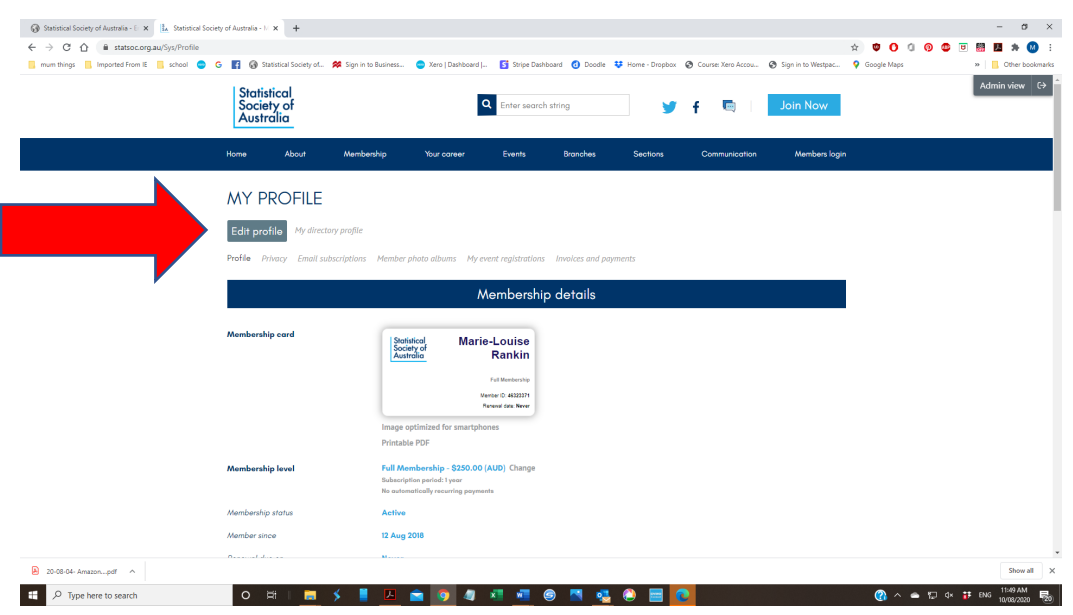

You can now select who can view your personal information. Choose the items you wish to make available to the general public ("Anybody"), only to your fellow members ("Members") or keep completely private ("No access").

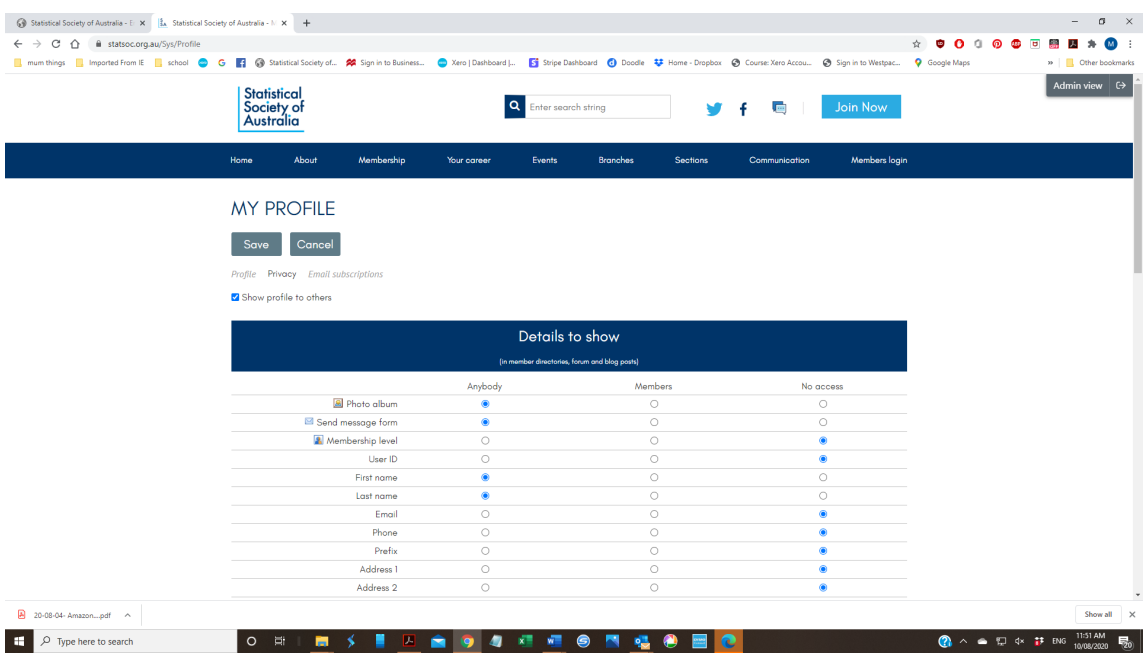

Don't forget to **SAVE** your new settings! Scroll all the way down and click "save".

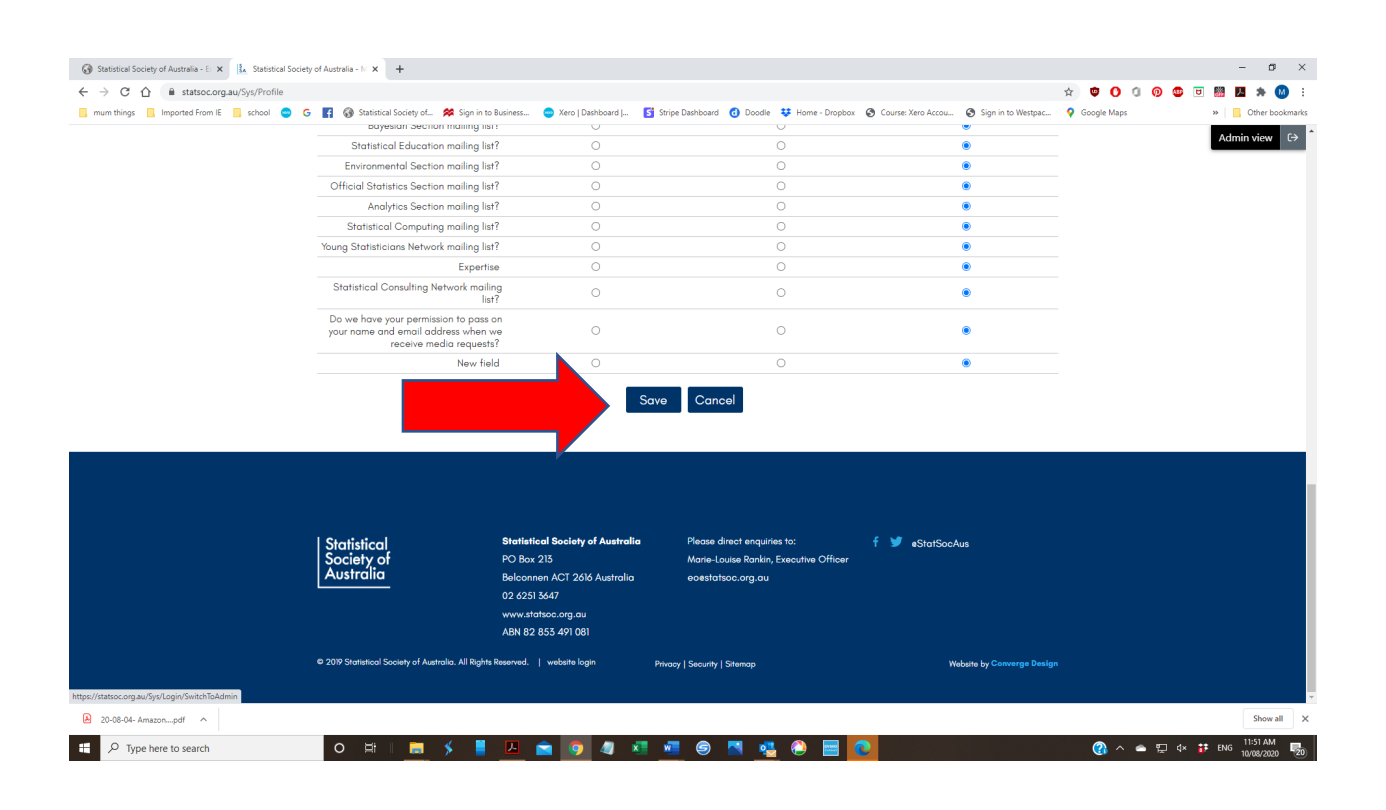

All done! Thank you for updating your privacy settings!